# 承揽商每日入厂施工申请系统---使用手册 ---使用手册

系统上线时间为:2020年6月15日

### 新冠肺炎疫情期间特别说明

工作日及周末入厂方式:

1. 工作日: 施工承揽商自行于系统填写每日入厂申请单, 待审核通过<br>- 总行打印11. 厂总、列但京品見测估温工党后货取收吐江(共名) 后,自行打印出入厂单,到保安处量测体温正常后换取临时证 (黄色),<br>监工到厂门口接动工退后世经入厂。结底情估声后,予揽帝汜即江[整名 监工到厂门口核对无误后带领入厂。待疫情结束后, 承揽商识别证[橙色]<br>声恢复传巴共出上<u>光克</u>拉关联不识梦系依,且伏叶河只行通知 再恢复使用芯片卡并直接关联至门禁系统,具体时间另行通知 ,具体时间另行通知。

2. 周末: 由长春员工开具进出制程区申请单,由值班主管签核通过后,<br>- 予揽辛左但京出货取收吐江(共名),收工世!)厂汝工 施工承揽商在保安处换取临时证(黄色),监工带人入厂施工。

#### 申请前注意事项

1.申请入厂之作业人员须具备长春合格承揽人员资格;未具备合格人员资格者,请于<br> λ 厂前提出由请立件并经审核后,方可λ厂 入厂前提出申请文件并经审核后,方可入厂。

2.长春联络人:<br>在道写资料

在填写资料时,需填写一位长春联络人,请在施工前会议上向长春确认名单。<br>《揽商车辆入厂部分· 3. 承揽商车辆入厂部分:<br> 因系统还未完盖 堑

因系统还未完善,暂时还是由长春员工开具车辆进出制程区申请单。<br>∃别证正在办理中,雲要进厂做环安教育训练的人员。

- 4. 识别证正在办理中,需要进厂做环安教育训练的人员:<br>——厂商在系统上于非会格 M 员添加处填写雲要到综会楼
	- 厂商在系统上于非合格人员添加处填写需要到综合楼做教育训练的人员,该部分 人员在入厂时,到保安室换取来宾证(红色),只允许到综合楼;如需入厂施工,<br>请在领取长期识别证后,填写入厂由请单,经审核通过后,由监工到厂门口核对 请在领取长期识别证后,填写入厂申请单,经审核通过后,由监工到厂门口核对人数,然后带领入厂。<br>人员,车辆入厂时请*l*
- 5. 人员、车辆入厂时请依各厂门禁管制规定执行 、车辆入厂时请依各厂门禁管制规定执行

a.合格承揽人员于入厂时依人脸识别确认通过后,凭长期识别证刷卡入厂;初<br>λ 厂未挂有长期识别证者,请携带有效证件至保安室换取来官证,刷卡至综合 次入厂未持有长期识别证者,请携带有效证件至保安室换取来宾证,刷卡至综合<br>楼参加环安教育训练后领取长期识别证 楼参加环安教育训练后领取长期识别证。

b. 依厂内规定团进团出之工程承揽商,请自行打印「承揽商入厂作业申请单」,<br>中长寿些工至厂门口确认后带领入厂 并由长春监工至厂门口确认后带领入厂。

c. 工程车辆入厂時先将车辆停放至地磅前空地处,司机下车步行至厂外,再到<br>员闸机处进行人脸识别+刷卡入厂,加里雲进入二道门,雲再到地磅室刷卡,再 人员闸机处进行人脸识别+刷卡入厂,如果需进入二道门,需再到地磅室刷卡,再<br>中长春些工确认后带领入厂 由长春监工确认后带领入厂。

- •・ 使用Google Chrome浏览器登入<br>・ 登寻匕寿焦田宣网 - ----- coogr
- $\bullet$ 登录长春集团官网: www.ccpgp.com
- 登录平台后,可于右上方"语言"下拉选单中选择界面语言<br>• 古圭"世应帝"坎纽可切换召世应帝圭区  $\bullet$
- 点击"供应商"按钮可切换至供应商专区<br>• 点土"供应商P2P"可扣换至戏录思面 武
- $\bullet$ • 点击"供应商B2B"可切换至登录界面 或者直接输入网址:<br>- https://b2bnew.eer.com.tw/Dextel.CN https://b2bnew.ccp.com.tw/Portal\_CN

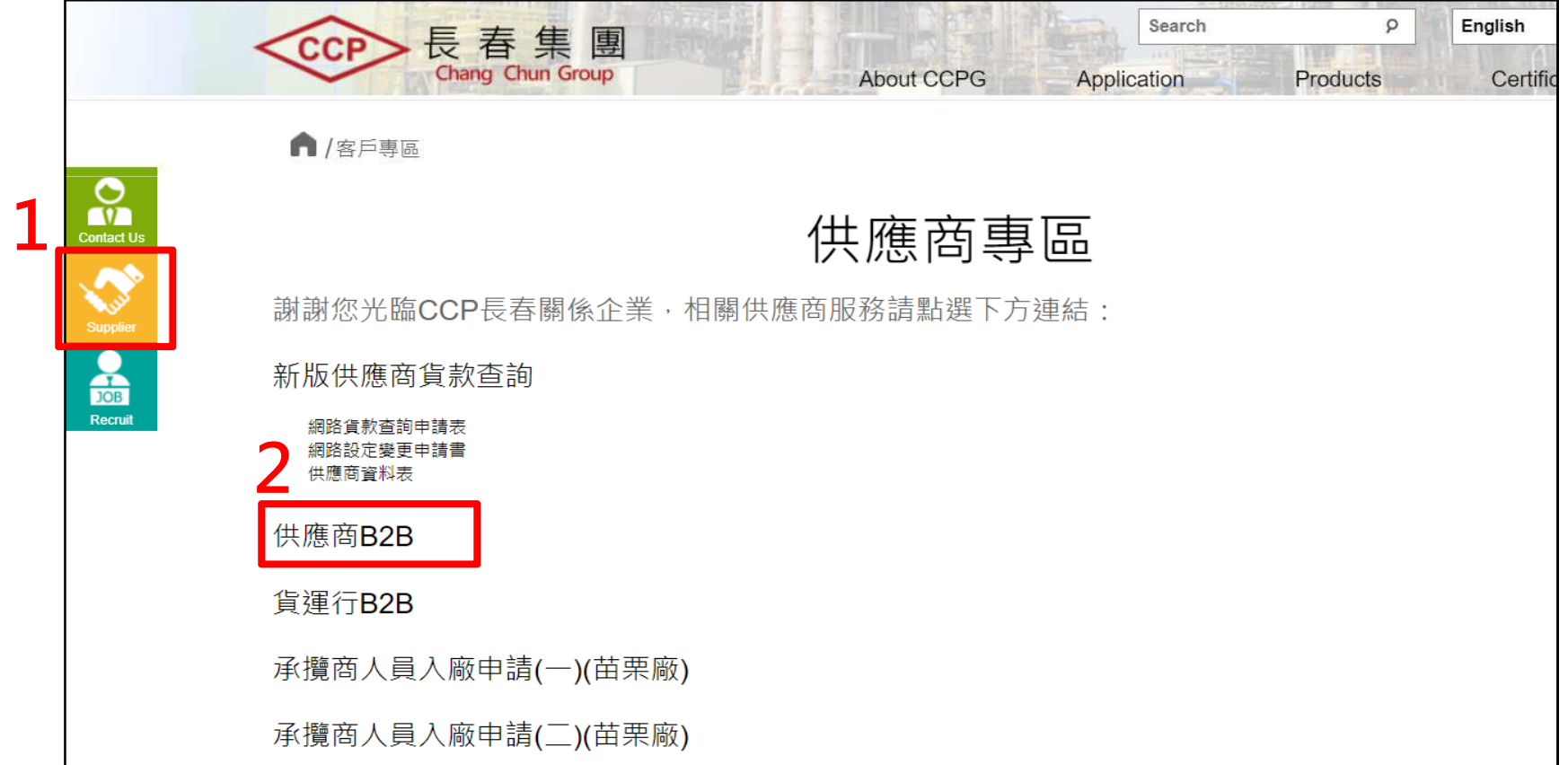

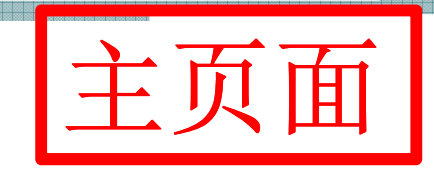

1981899989998999989

登录界面

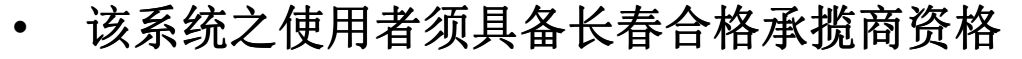

- •• 账号: 厂商统一编号(如果不清楚,请咨询采购课)<br>• 初次登入默认率码, 1934+缔编前两码,为确保数#
- •• 初次登入默认密码: 1234+统编前两码,为确保数据安全,请自行更改密码<br>

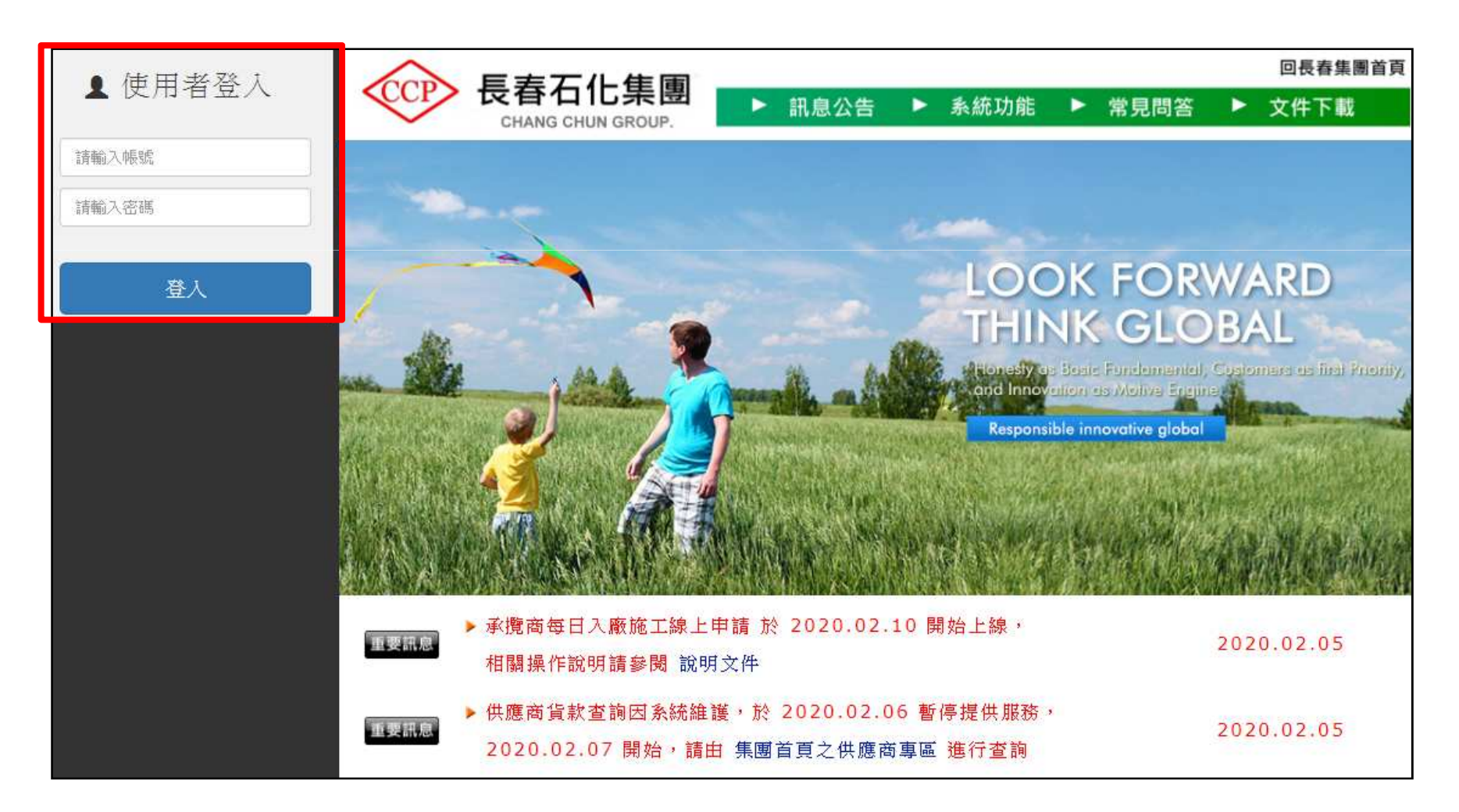

- $\bullet$ • 点击"每日入厂申请"项目,可切换至申请页面<br>• 占圭"每日入厂审核杏询"面目,可切换至杏询
- •• 点击"每日入厂审核查询"项目,可切换至查询页面(申请单之审核状态及入厂<br>——单打印) 单打印)
- •• 点击"承揽商人员入厂查询"项目,可切换至查询页面(人员出入厂资讯)<br>-

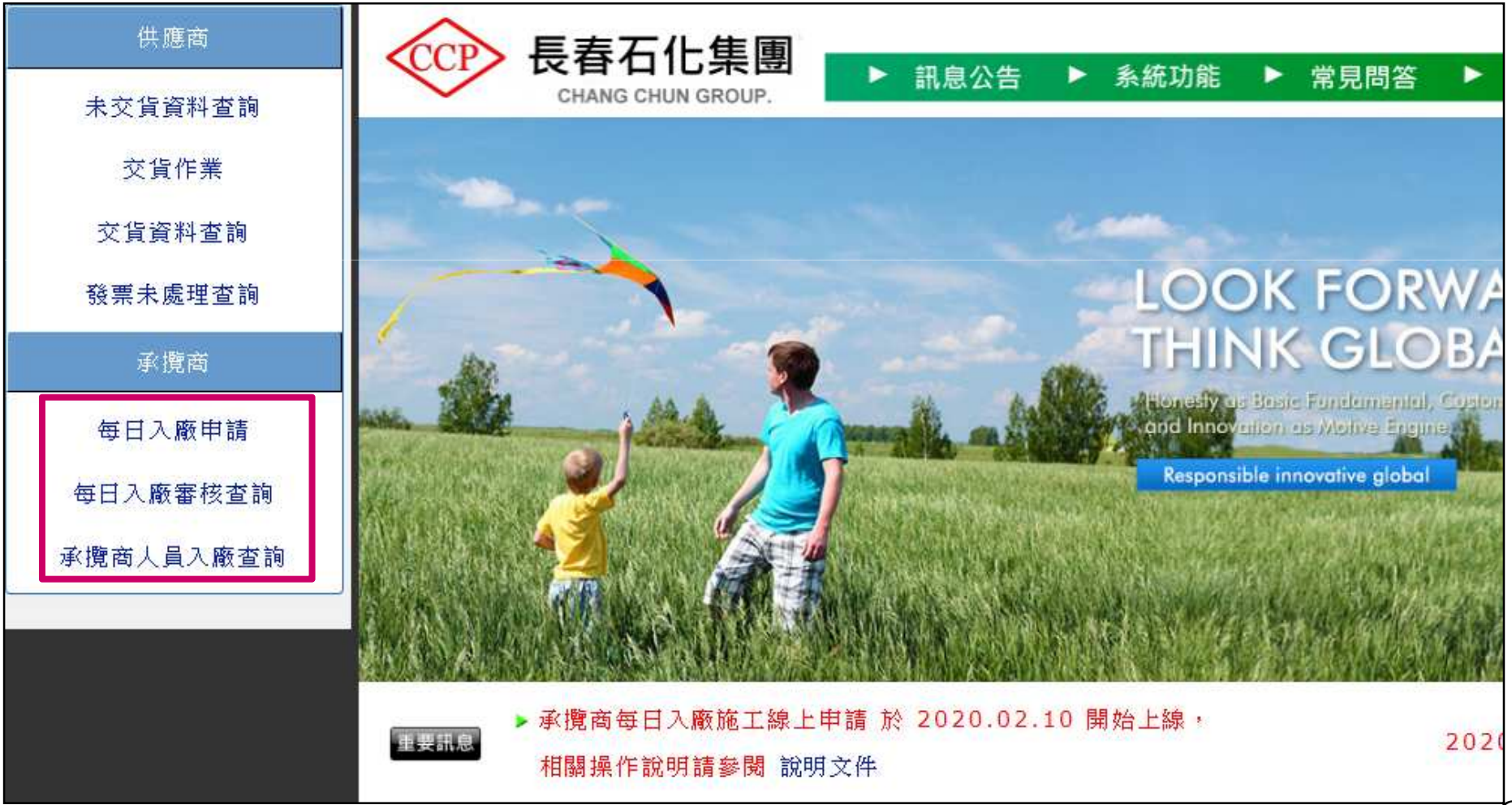

7

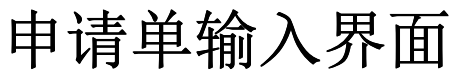

- ① 点击<br>② *体*工 ①① 点击"厂别"下拉选单中选择欲入厂施工厂别。<br>② 依工程内容之字段输入施工日期 时间 承办
- , 申请页面 ② 依工程内容之字段输入施工日期、时间、承办人员...等。<br>③ 依入厂人员 车辆之字段输入欲入厂作业之人员及工程车
- <sup>③</sup> 依入厂人员 <sup>③</sup> 依入厂人员、车辆之字段输入欲入厂作业之人员及工程车辆 、车辆之字段输入欲入厂作业之人员及工程车辆。

确认申请单数据无误后,送出需求单。

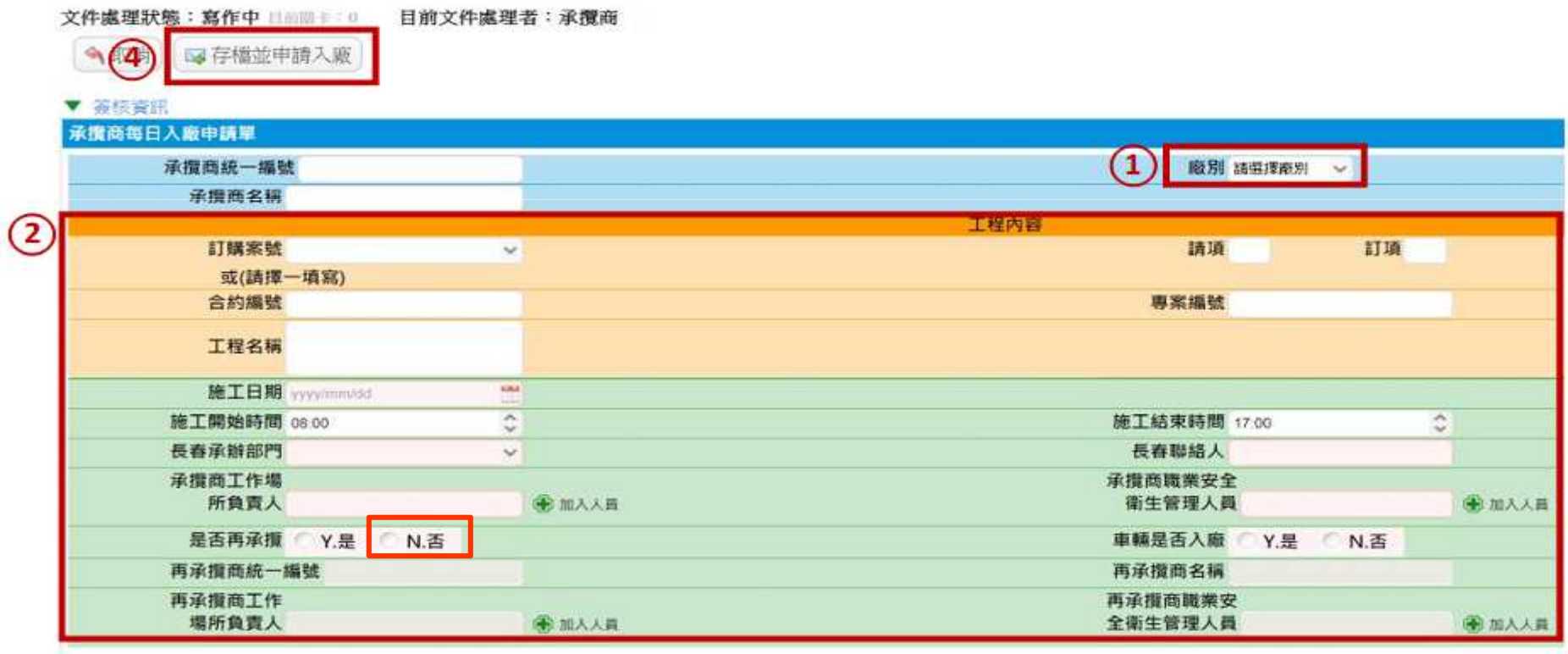

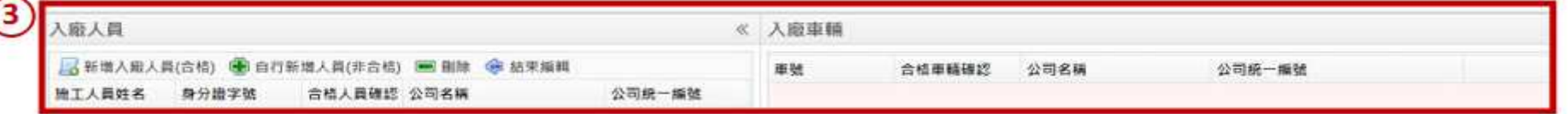

- ① 申请采"订购案号"或"合约编号"择一输入。<br>② 可干"订购是案号"下拉选单中选择要施作之案
- <sup>②</sup> 可于"订购是案号"下拉选单中选择要施作之案件 "下拉选单中选择要施作之案件,或依上方筛选功能输入 ,或依上方筛选功能输入。
- 3 若选择之订购案号为工程项目者,请输入该次工作项目。<br>4 施工场所负责人、职业安全卫生管理人员, 点选"加入
- ④ 施工场所负责人、职业安全卫生管理人员,点选"加入人员"将列出合格人员明<br> 细 选择后(蓝鱼为所选人员)于上方占击"确定" 细,选择后(蓝色为所选人员 (蓝色为所选人员)于上方点击"确定" 。
- <sup>⑤</sup> 是否再承揽处 <sup>⑤</sup> 是否再承揽处,选填"否"。

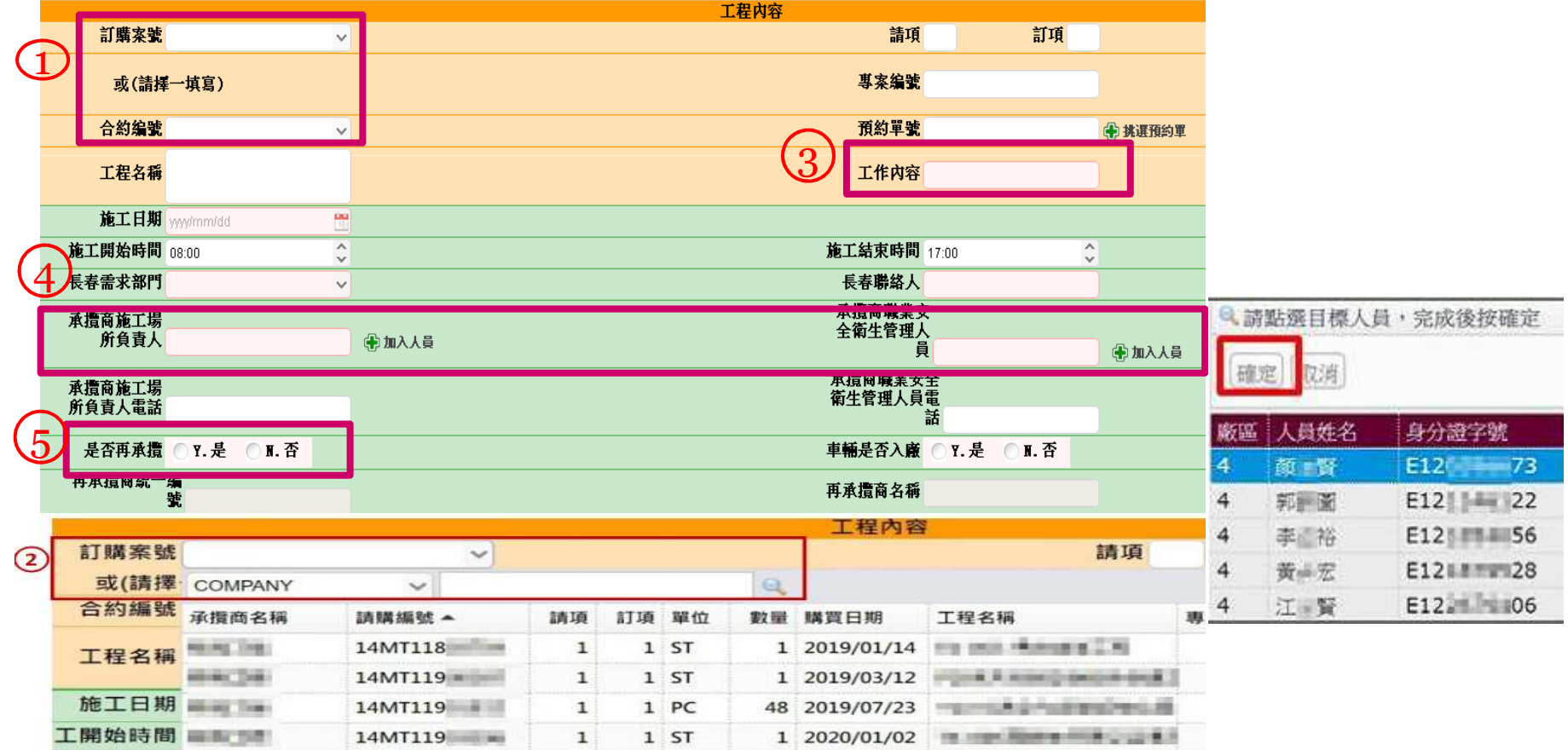

- ① 点选"新增入厂人员/车辆(合格)"可列出承揽商合格人员/车辆明细,勾选后点 击上方"确定"。
- ② 点选 "自行新增人员/车辆(非合格)" 可由承揽商输入该人员姓名、身份字号/车<br> 皂、统—编号。 号、统一编号。

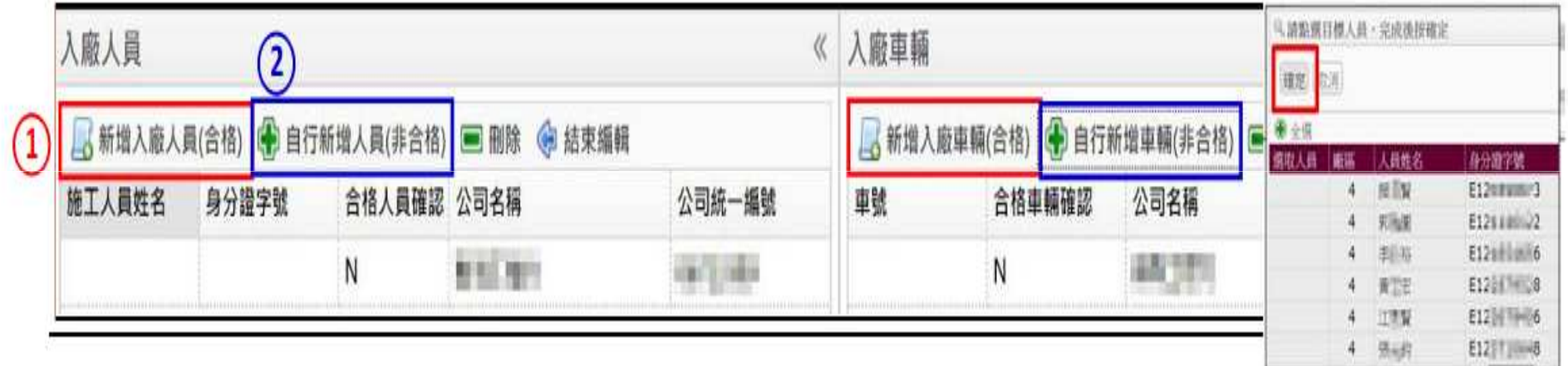

## 确认申请单数据无误后,送出需求单。

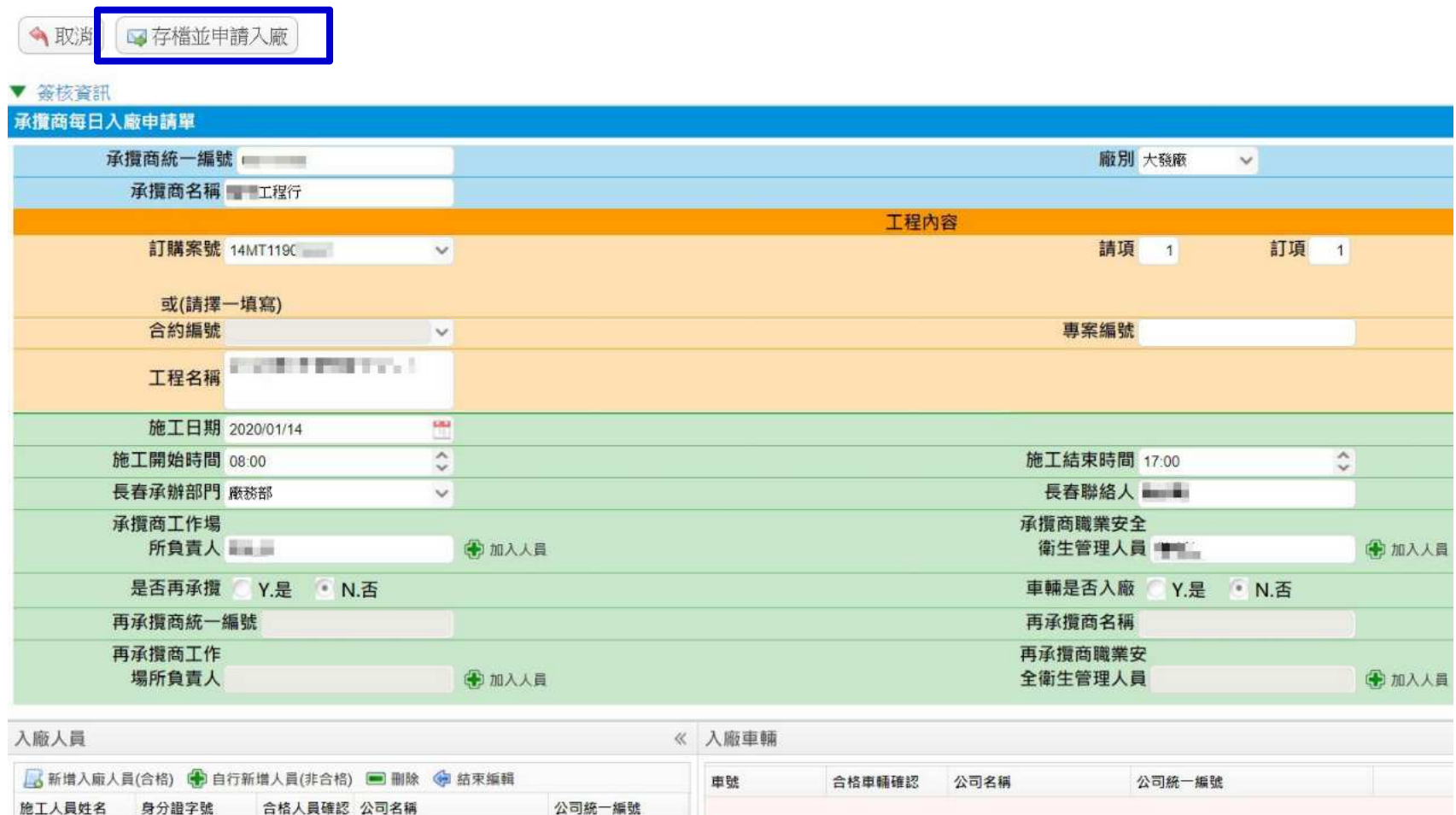

**September** 

**BILL BY** 

 $*** 13$ 

\*\*\*\* 899

Y

 $\mathbf{V}$ 

**■ 工程行** 

**BET 程行** 

**DELL'OTTOM** 

**CALCULATION** 

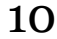

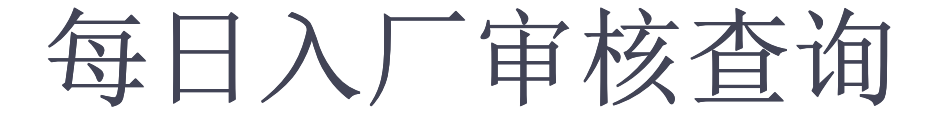

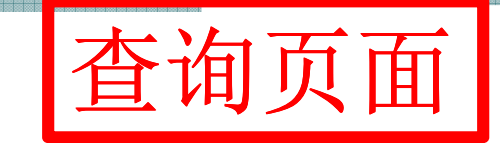

- ① 依需求输入搜寻条件,并点击"查询",可列出申请单信息。<br>② 可参考"宝垓出大",确认申请单宝按进度
- ② 可参考"审核状态",确认申请单审核进度。
- ③ 审核状态皆显示审核完毕时,点击"打印入厂单",可切换至「入厂作业申<br><sub>诗单! 打印画面</sub> 请单」打印画面

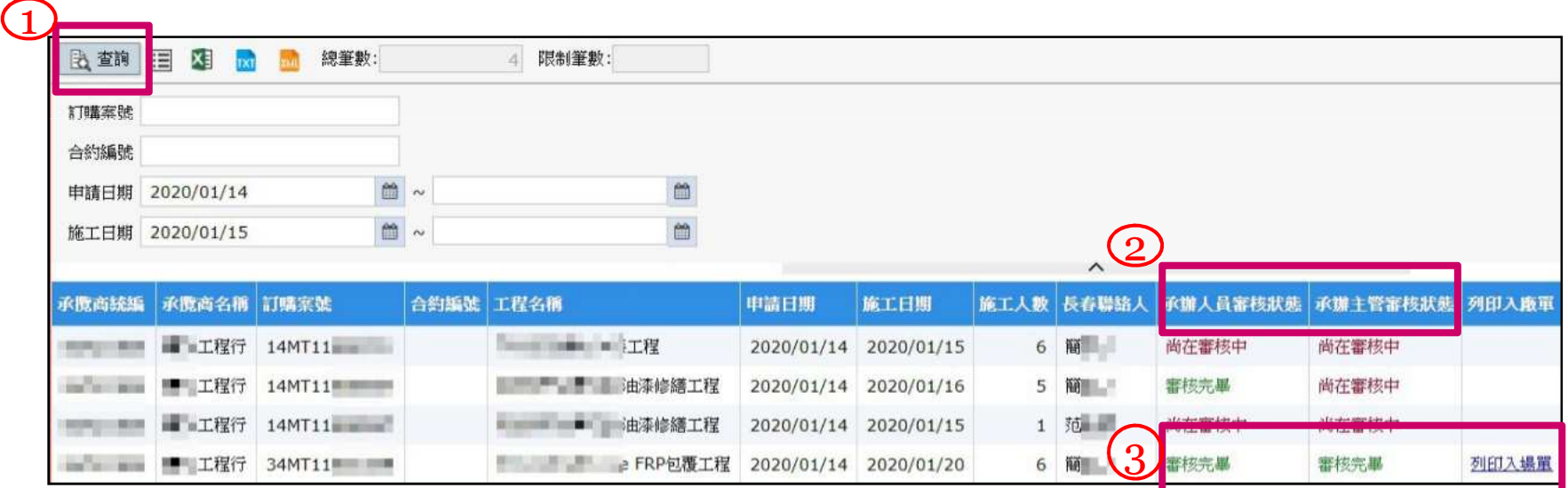

人员入厂明细查询

- 可输入条件,搜寻承揽人员于施工日进出厂之刷卡明细<br>, 可添进工旦投选权EVCEL投卡工<del>我</del>建单
- •• 可透过工具栏选择EXCEL格式下载清单

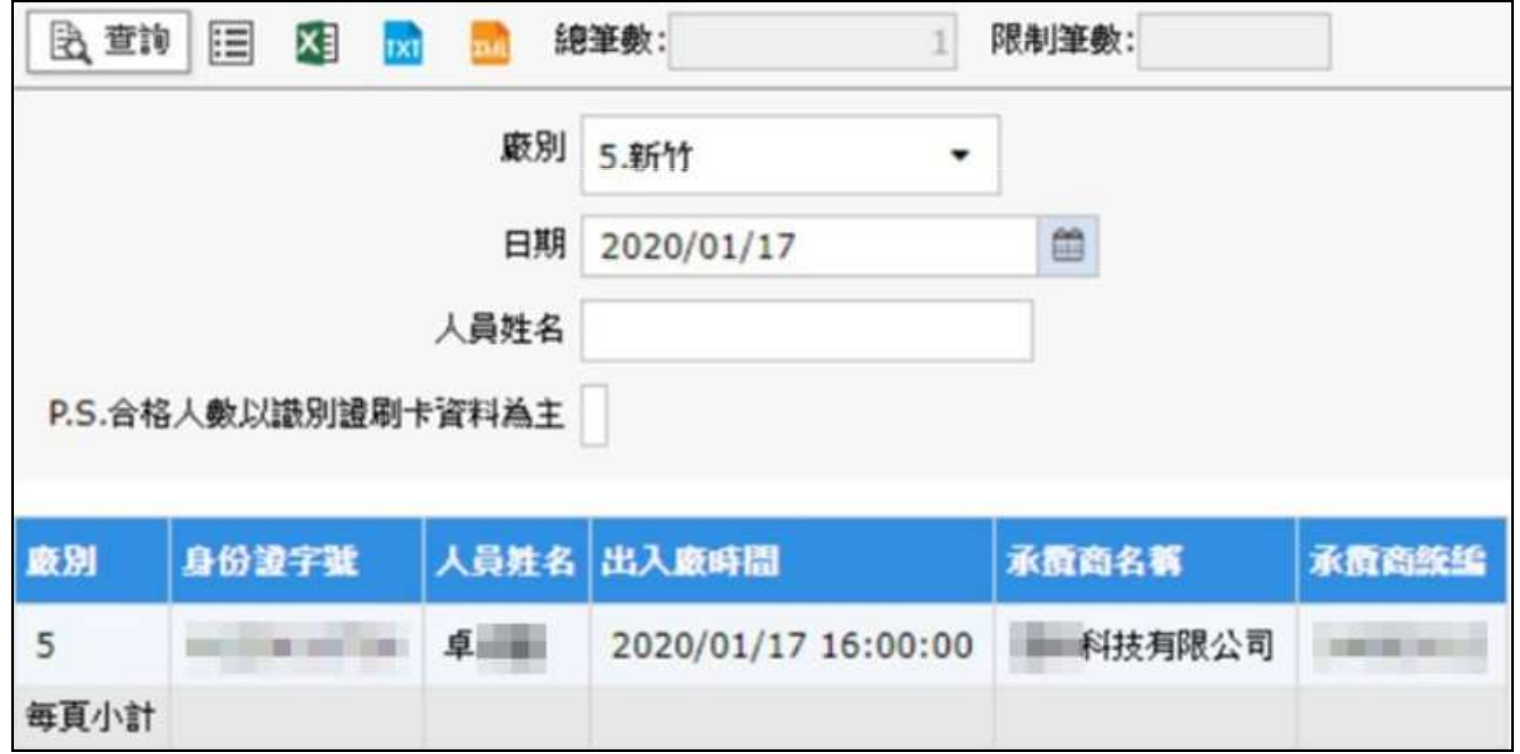